## how to create a foil guide

Are you ordering a Label with foil? You'll need to provide a guide to show us where you want the foil to appear. We'll need **two layers in your PDF**; one of your main print and one showing which areas you'd like the foil to appear.

Set up your foil areas as 100% black, and ensure your foil layer is the same size as the print file. Follow the steps below to create your perfect foil guide in Adobe Illustrator or InDesign (note — the instructions below are suitable for flat or raised foil).

- 1) Set up your print artwork as normal in Adobe Illustrator or InDesign (see fig. 1) and create a new layer in the same size for your foil artwork. Rename this layer 'pe-foil'.
- 2) Any design elements you'd like to appear as foil should be set to 100% black (see fig. 2). Place them on your layer in exactly the same position you want them to appear on the final Label. Please ensure your foiled areas do not bleed outside the cutter area, as this will cause issues during the laser cutting process.
- 3) Delete any elements you <u>don't want</u> to foil. Please note very small fonts and fine lines may not appear, so please ensure they're deleted from your layer.
- 4) When exporting your final artwork, please ensure the PDF version is set to Acrobat 6 (PDF 1.5) or above. Click the checkbox for 'Create Acrobat Layers' (see fig 4), then click 'Save as' and name the file using your job number (E.g., "123456J1").
- 5) You're now ready to submit your PDF for print.

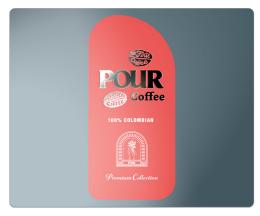

Foiling sample

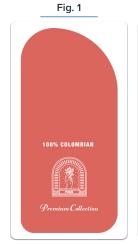

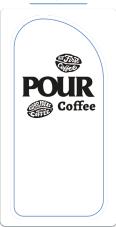

Fig. 2

Print layer

Foiling layer

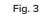

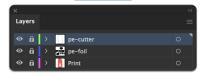

Fig. 4

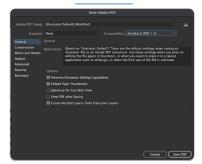